# Gestisci utenti su Cisco Business Dashboard  $\overline{a}$

# **Obiettivo**

La pagina Gestione utente consente di definire gli utenti che possono accedere a Cisco Business Dashboard, nonché di modificare le impostazioni che influiscono sulla modalità di interazione di tali utenti con il dashboard.

Cisco Business Dashboard Network supporta quattro tipi di utenti:

- Amministratore: un amministratore ha accesso completo alle funzioni del dashboard, inclusa la possibilità di gestire il sistema
- Amministratore organizzazione: l'amministratore organizzazione è limitato alla gestione di una o più organizzazioni, ma non può apportare modifiche al sistema
- Operatore: un operatore ha poteri simili a quelli di un amministratore dell'organizzazione, ma non può gestire gli utenti
- Sola lettura Un utente di sola lettura può solo visualizzare le informazioni di rete, non può apportare modifiche

Alla prima installazione di Cisco Business Dashboard, viene creato un amministratore predefinito con nome utente e password entrambi impostati su cisco.

Le impostazioni utente possono essere gestite solo dagli amministratori e dagli amministratori dell'organizzazione

In questo documento viene spiegato come aggiungere, modificare o eliminare utenti, nonché modificare la complessità della password e le impostazioni della sessione utente.

# Dispositivi interessati | Versione software

● Cisco Business Dashboard | 2,2

# Gestisci utenti Cisco Business Dashboard Network Management

# Aggiungi nuovo utente

## Passaggio 1

Accedere all'interfaccia utente di Cisco Business Dashboard Administration.

Enalish  $\ddot{}$ 

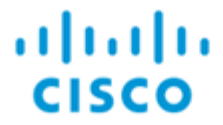

Cisco Business Dashboard

Fare clic sul pulsante Menu.

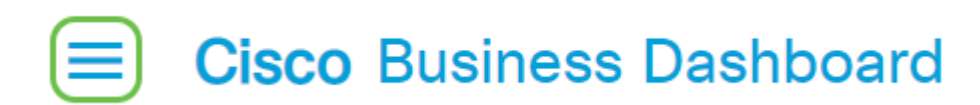

#### Passaggio 3

#### Selezionare Amministrazione.

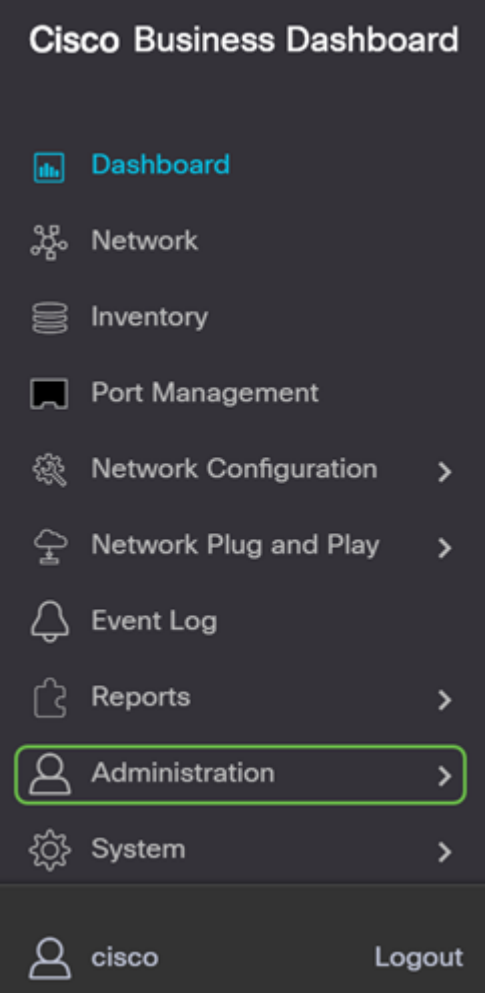

#### Passaggio 4

l

Selezionare Utenti.

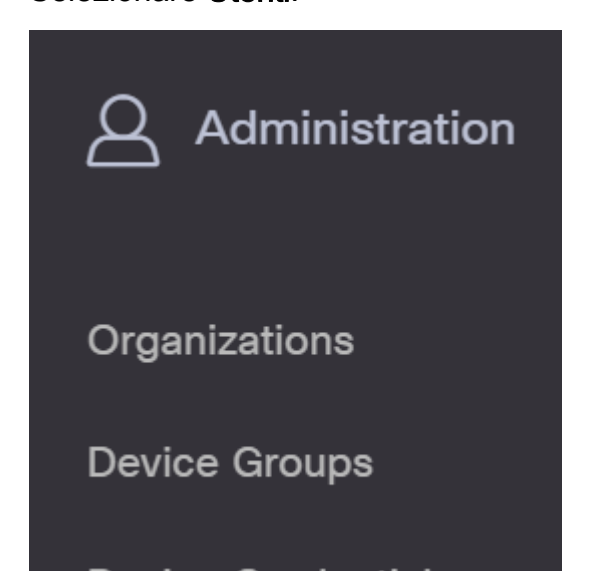

Fare clic sulla scheda Impostazioni utente.

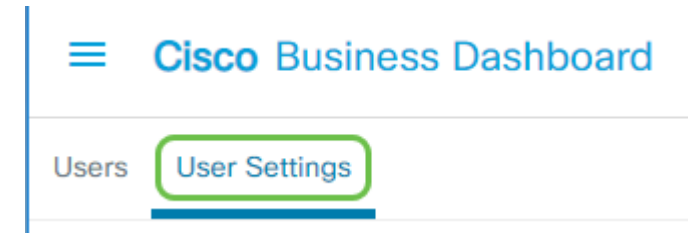

## Passaggio 6

Fare clic sul segno più (+) per aggiungere o creare un nuovo utente.

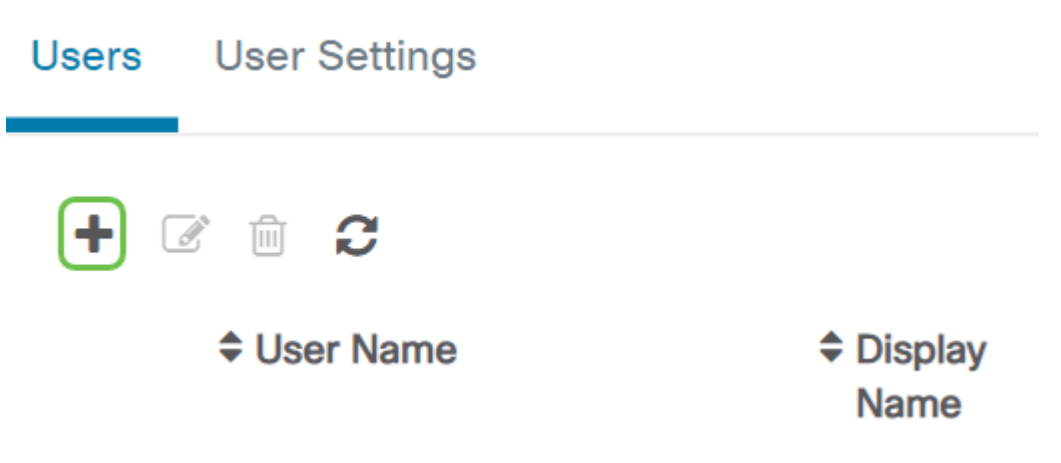

## Passaggio 7

Immettere un nome utente, un nome visualizzato, un indirizzo di posta elettronica, un ruolo e una password nei campi disponibili.

(Facoltativo) È inoltre possibile fornire i recapiti dell'utente.

### Passaggio 9

Fare clic su Salva.

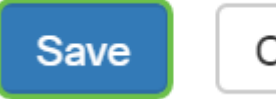

Cancel

A questo punto è necessario aggiungere un nuovo utente e ricevere una notifica sull'interfaccia utente.

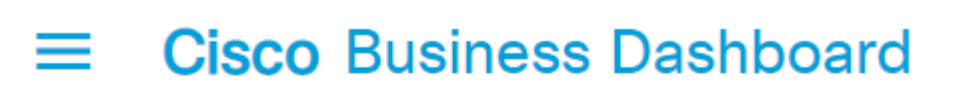

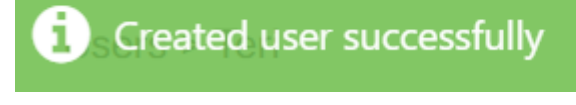

## Modifica utente

Per modificare un utente esistente, eseguire le operazioni seguenti:

#### Passaggio 1

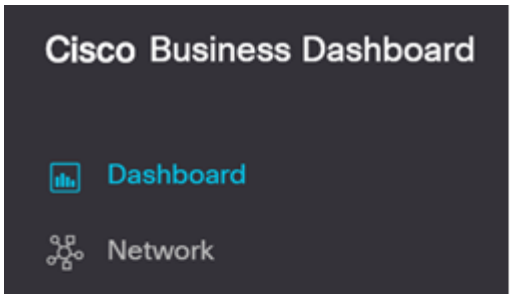

Selezionare Utenti.

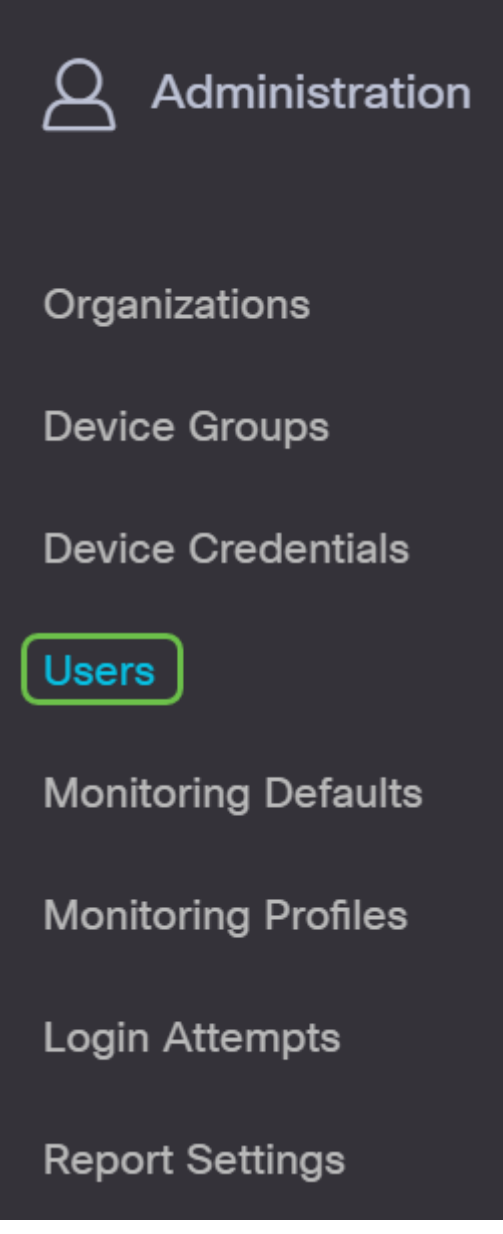

# Passaggio 5

l

Fare clic sulla scheda Impostazioni utente.

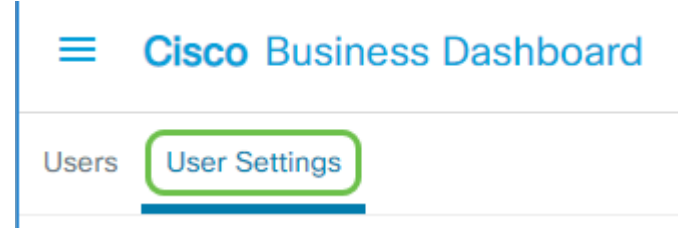

## Passaggio 3

Selezionare la casella di controllo accanto al nome utente che si desidera modificare, quindi fare clic sull'icona Modifica.

Da qui è possibile reimpostare la password. È inoltre possibile modificare il nome visualizzato, l'indirizzo di posta elettronica o il gruppo di utenti. Assicurarsi di selezionare Salva se sono state apportate modifiche.

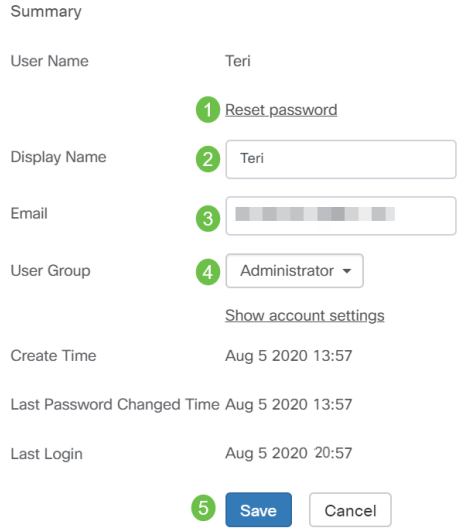

Èora necessario modificare un utente esistente e si riceverà una notifica nell'interfaccia utente.

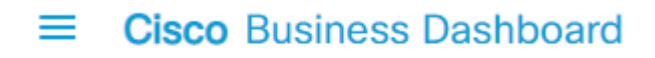

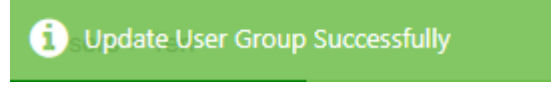

## Elimina utente

Per eliminare un utente esistente, eseguire le operazioni seguenti:

#### Passaggio 1

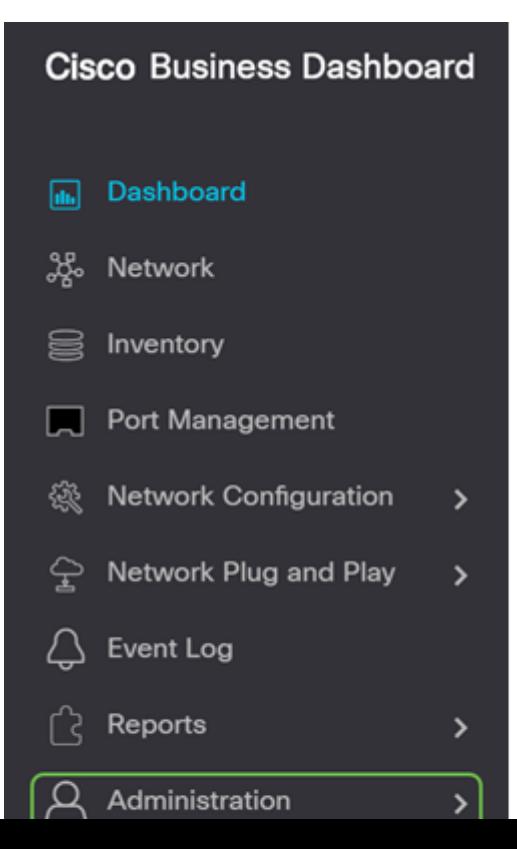

Selezionare Utenti.

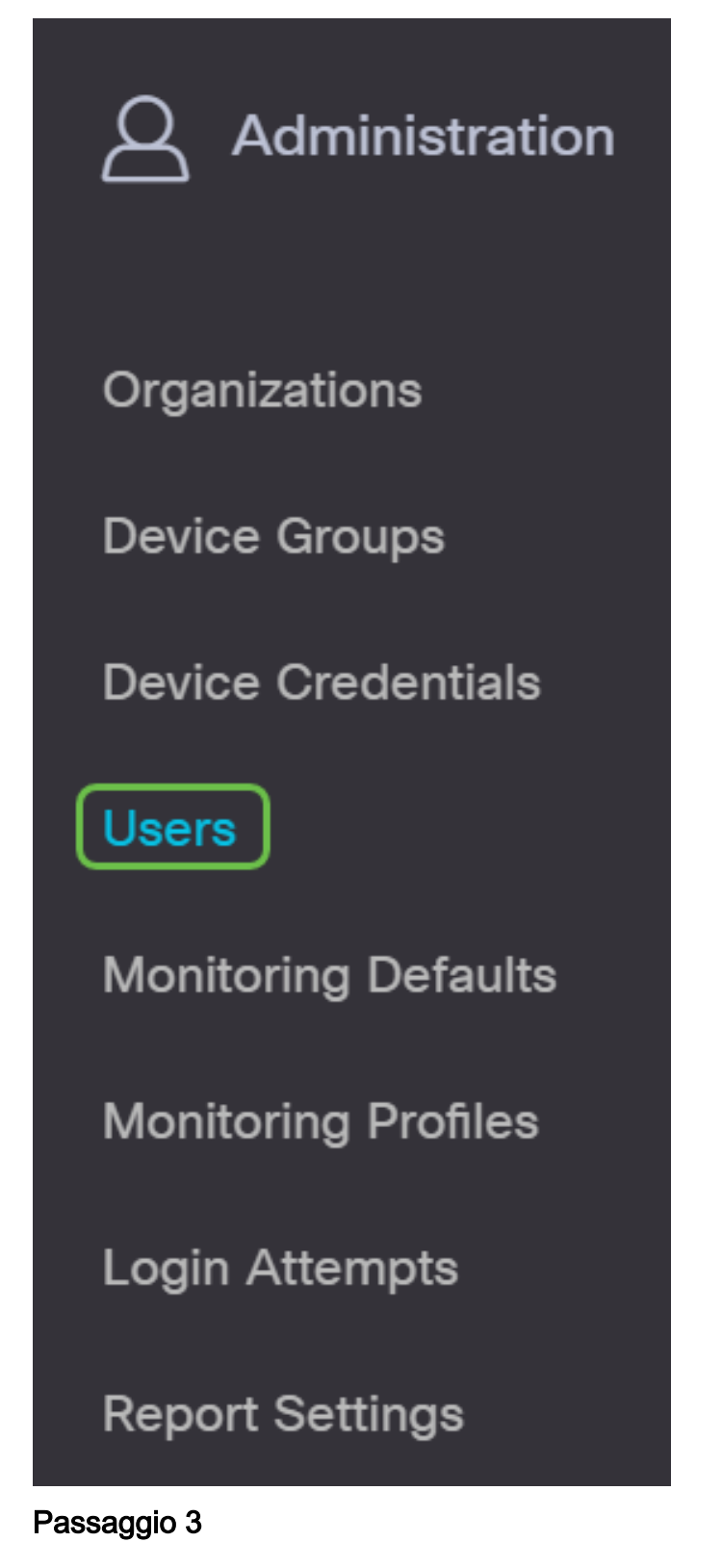

Fare clic sulla scheda Impostazioni utente.

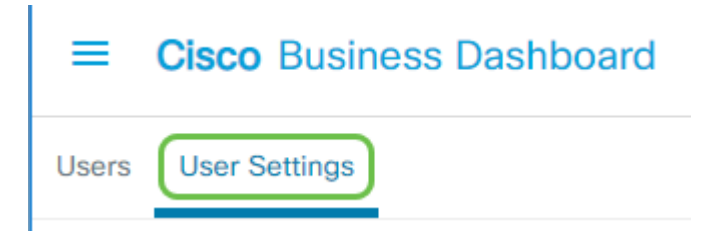

Selezionare la casella di controllo accanto al nome utente che si desidera modificare, quindi fare clic sul pulsante Elimina.

## Passaggio 5

A questo punto, si dovrebbe aver eliminato un utente e ricevere una notifica sull'interfaccia utente.

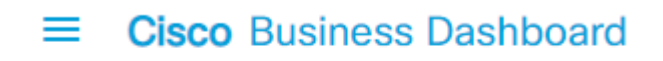

Deleted user successfully

#### Configura complessità password

Per abilitare o modificare i requisiti di complessità delle password, eseguire le operazioni seguenti:

#### Passaggio 1

l

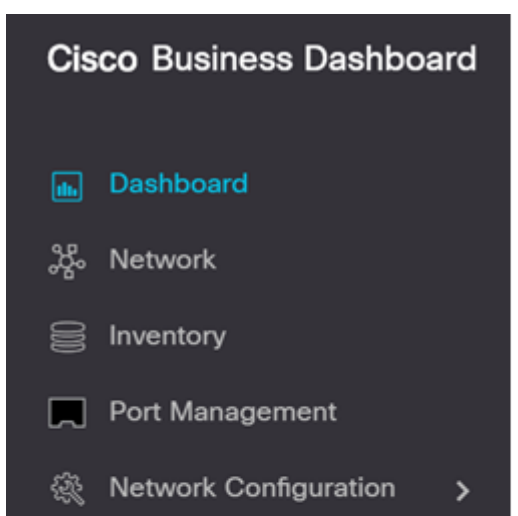

Selezionare Utenti.

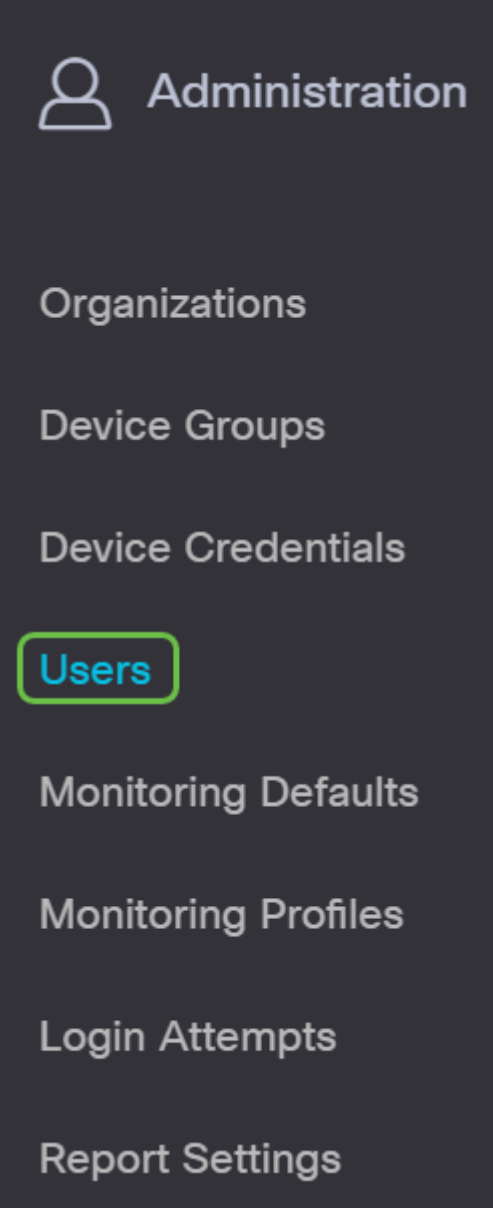

#### Passaggio 3

l

(Facoltativo) Selezionare la casella di controllo Impostazioni complessità password per abilitare le regole di complessità per le password. Se questa funzionalità è abilitata, le nuove password devono rispettare i seguenti criteri:

- Deve avere una lunghezza minima di otto caratteri.
- Deve contenere caratteri appartenenti ad almeno tre classi di caratteri (lettere maiuscole, lettere minuscole, numeri e caratteri speciali disponibili su una tastiera standard).
- Deve essere diversa dalla password corrente.

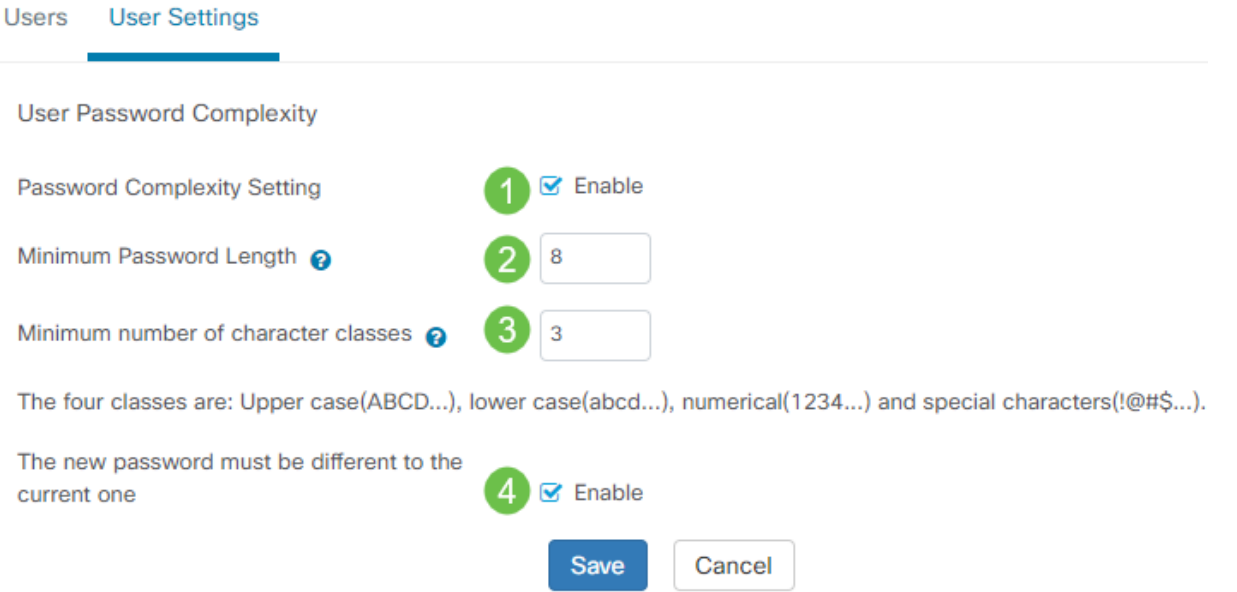

In alternativa, è possibile deselezionare questa casella di controllo per disabilitare le impostazioni di complessità della password dell'utente locale.

Accertarsi di fare clic sul pulsante Salva se sono state apportate modifiche.

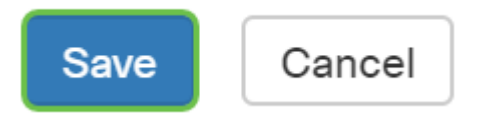

Èora necessario modificare le impostazioni di complessità della password per gli utenti locali.

## Configura impostazione sessione utente

Per abilitare o modificare i requisiti di complessità delle password, eseguire le operazioni seguenti:

#### Passaggio 1

**Service** 

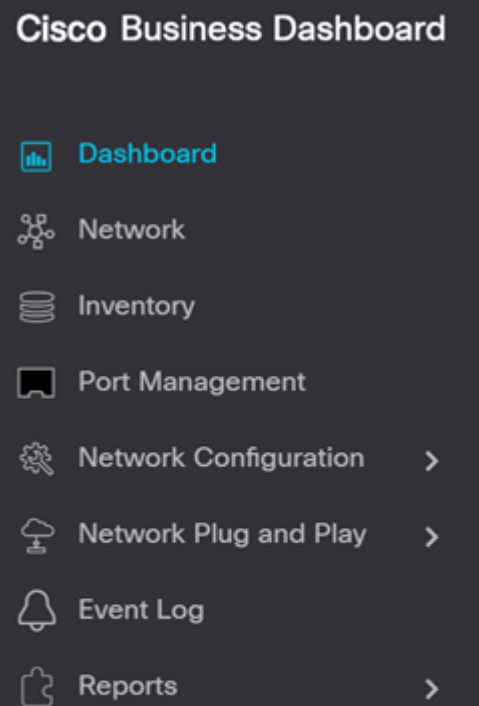

Selezionare Utenti.

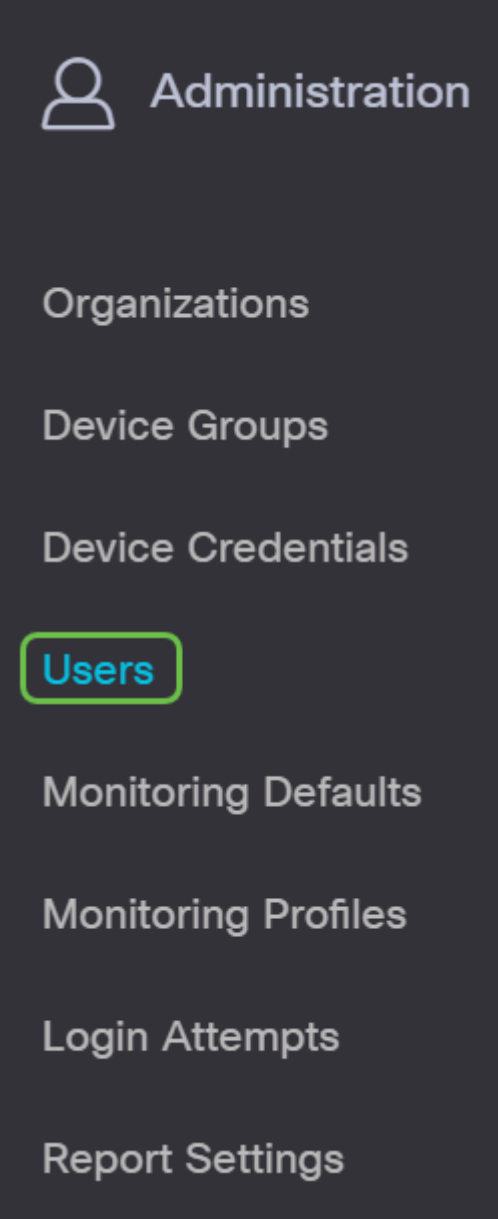

## Passaggio 3

l

Fare clic sulla scheda Impostazioni utente e scorrere verso il basso fino alla sezione Sessione utente.

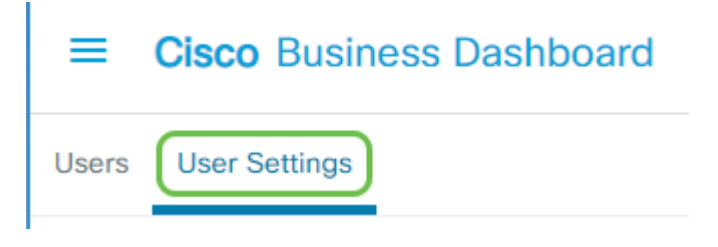

### Passaggio 4

Immettere un valore nel campo Timeout inattività (min). Il valore predefinito è 60, ma l'intervallo è compreso tra 10 e 120 minuti.

Immettere un valore nel campo Timeout assoluto (ora). La quantità massima di tempo per cui una

sessione può essere attiva. Il valore predefinito è 24 e l'intervallo è compreso tra 1 e 24 ore.

#### Fare clic su Salva.

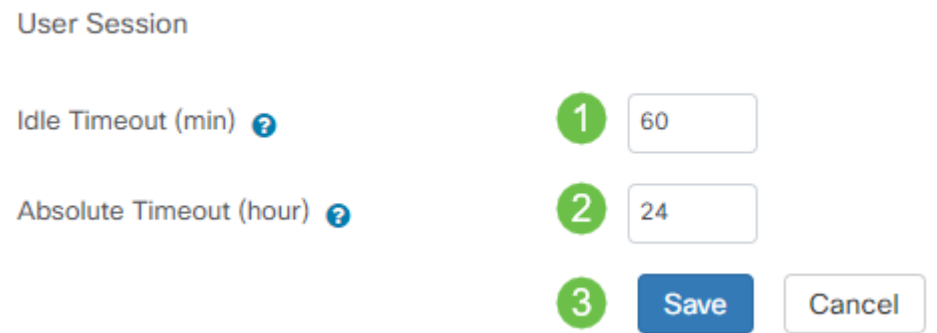

A questo punto, è necessario configurare le impostazioni della sessione utente.

## **Conclusioni**

Ora si conoscono i passaggi per aggiungere, modificare o eliminare utenti. È inoltre possibile modificare la complessità della password e le impostazioni della sessione utente.